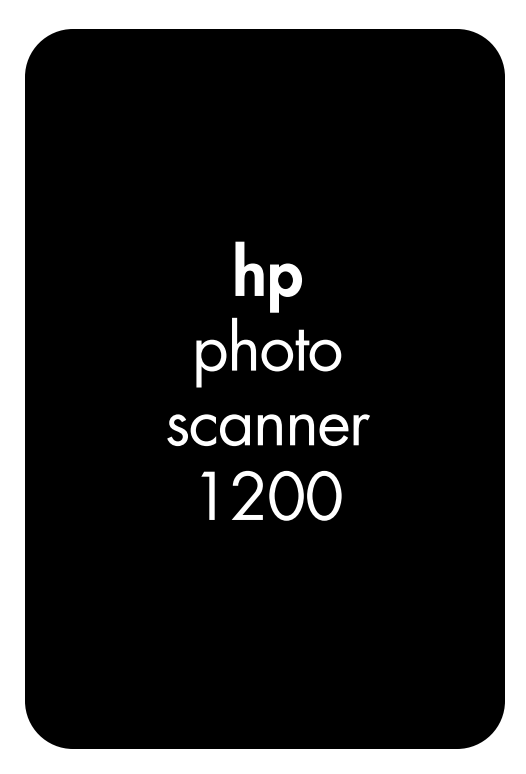

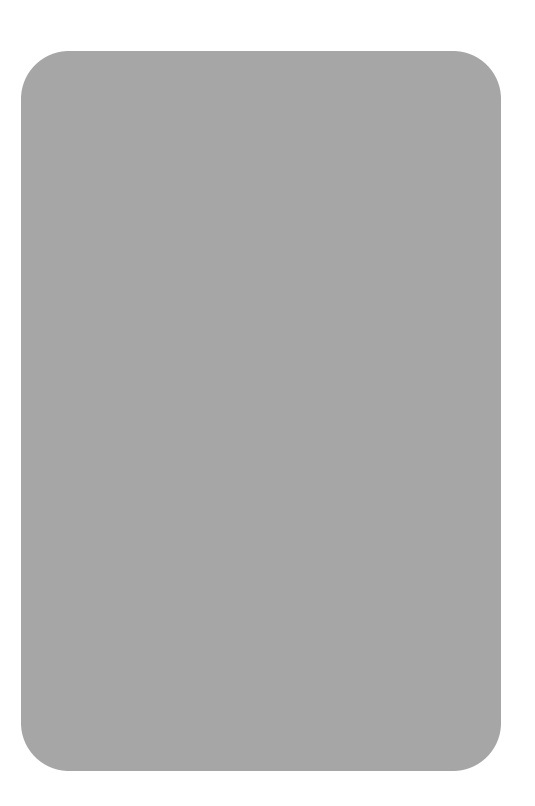

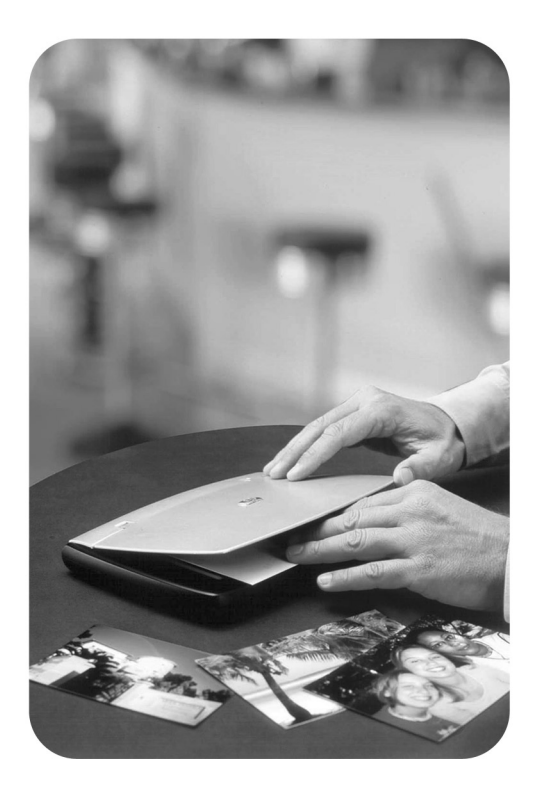

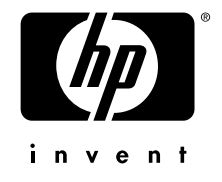

hp photo scanner 1200

user's manual

# trademark and copyright information

© Copyright 2003 Hewlett-Packard Company

All rights are reserved. No part of this document may be photocopied, reproduced, or translated to another language without the prior written consent of Hewlett-Packard Company.

The information contained in this document is subject to change without notice. Hewlett-Packard shall not be liable for errors contained herein or for consequential damages in connection with the furnishing, performance, or use of this material.

Microsoft® and Windows® are U.S. registered trademarks of Microsoft Corporation.

Apple, Macintosh, and Mac are registered trademarks of Apple Computer, Inc.

The SD logo is a trademark of the SD Card Association.

#### Materials disposal

This HP product contains the following materials that might require special handling at end-of-life:

• Lead in the solder and some component leads.

Disposal of this material can be regulated because of environmental considerations. For disposal or recycling information, please contact your local authorities or the Electronic Industries Alliance (EIA) (www.eiae.org).

## contents

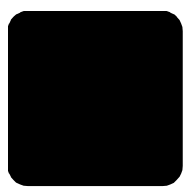

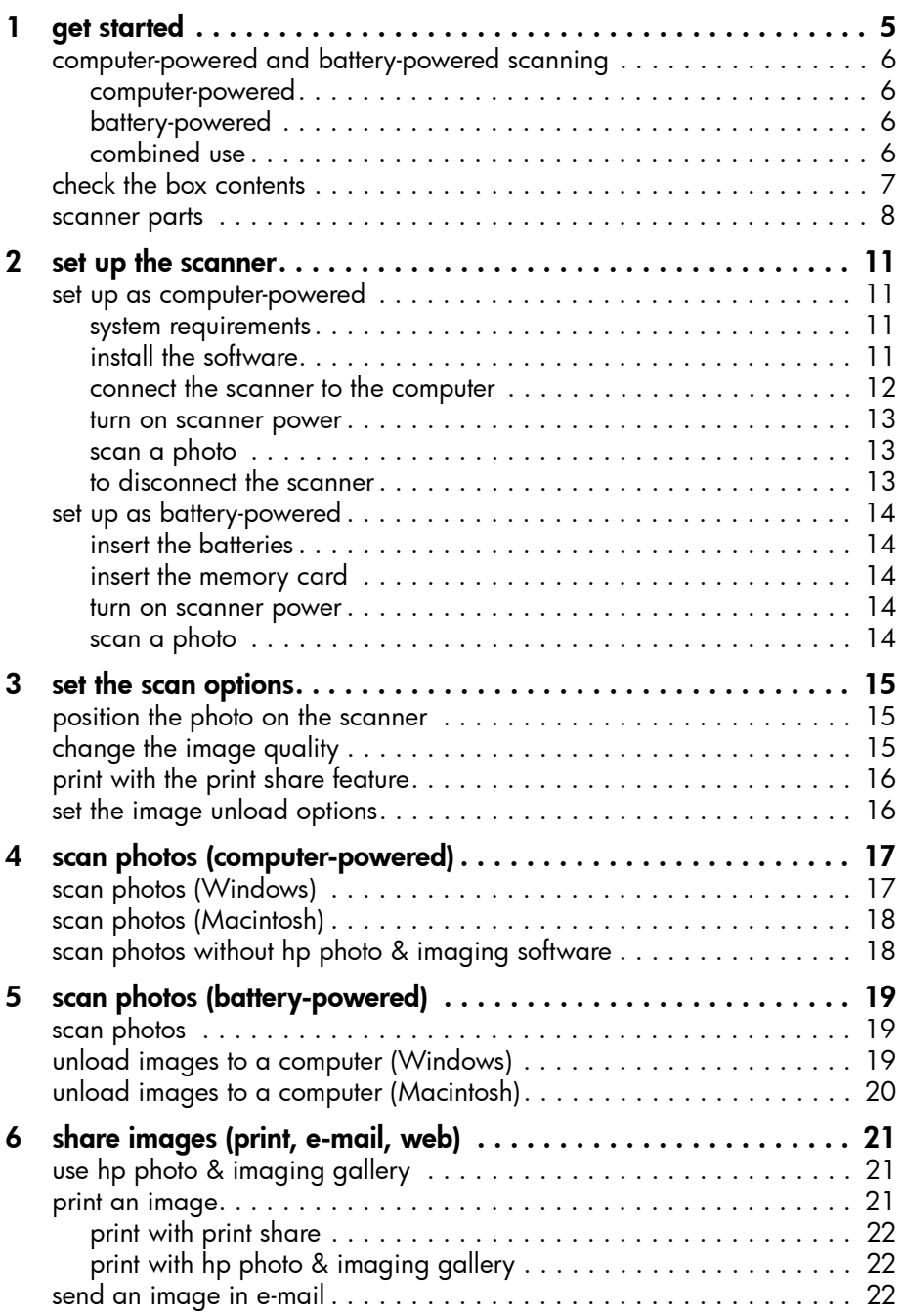

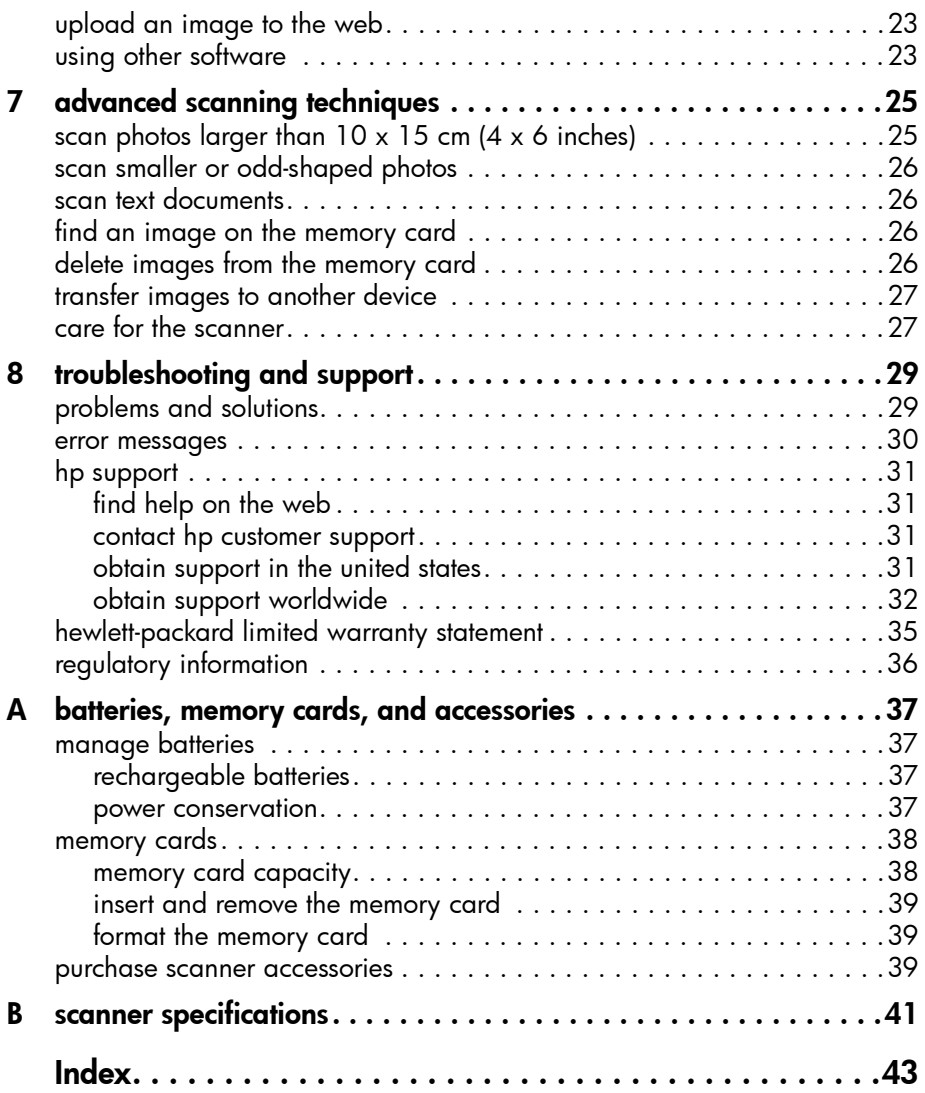

# [get started](#page-24-0)

[1](#page-24-1)

[The HP Photo Scanner 1200 makes it easier than ever to scan photographs wi](#page-27-1)th [the push of a button, no matter where you are. With the scanner, you can:](#page-27-2)

- Scan photos or artwork anywhere.
- [Scan business cards, receipts, or other items containing text.](#page-28-1)
- Print scanned photos with or without a computer (without a computer requires a printer with a memory card slot).
- [Scan directly to Compact Flash \(CF\), Secure Digital \(SD\), and MultiMed](#page-31-0)ia [\(MM\) memory cards – no computer is required.](#page-32-0)
- Send scanned photos to friends and family in e-mail.
- [Upload scanned photos to a website.](#page-32-2)
- Store scanned photos on a computer.
- [Organize multiple scanned photos for economical printing.](#page-33-0)

[Think of the fun possibilities!](#page-36-0) 

#### [create scrapbook memories](#page-38-0)

[You can scan photos away from the computer and store them on a memory car](#page-38-1)d. [Later, you can then transfer the images to a computer, or you can use the memo](#page-38-2)ry [card directly in a printer that accepts memory cards, such as an HP Photosma](#page-38-3)rt [printer. Once you have printed the images, you can trim them as needed for yo](#page-39-0)ur [scrapbook.](#page-39-1) 

#### [capture information](#page-40-0)

[You can use the scanner as a portable photocopier to scan information](#page-40-1)  [anywhere, such as at the library, at a friend's house, or on a trip. This preven](#page-40-2)ts [the problems of carrying books, the time needed to type notes, and the expen](#page-42-0)se of photocopying pages while you are in the library.

#### [copy photos belonging to other people](#page-44-0)

When visiting your relatives or friends, you can bring the portable photo scanner to scan photos each time you visit. Later, when you get home, you can transfer them to a computer and you can print them.

## computer-powered and battery-powered scanning

<span id="page-6-0"></span>There are two ways to use the scanner: computer-powered and battery-powered. Both scanning methods give identical hi-quality results and one-button simplicity.

#### computer-powered

<span id="page-6-1"></span>Computer-powered scanning means that you connect the scanner to a computer with a USB cable. When connected to a computer, the scanner works like other scanners: when you scan a photo, the image is saved on the computer. Once images are saved on the computer, you can organize, archive, and share them (for example, send images in e-mail or print images).

- You need a USB cable (included with the scanner) to connect to the computer and power the scanner.
- You do not need batteries or a memory card.
- You can scan photos and save them directly to a computer's hard disk.
- You can install software to help you view, edit, and manage images.
- You can unload images from the scanner's memory card to a computer.
- The number of images is limited only by the computer's hard disk space.

#### battery-powered

If you want to scan photos but do not have access to a computer, you can use the scanner as a portable, battery-powered scanner. When powered by batteries the scanner works like a digital camera by saving images to a memory card. Later, you can transfer images from the memory card to a computer. You can also transfer images directly to a printer or other device with a memory card slot.

- You need batteries to power the scanner (not included with the scanner).
- You need a memory card to store scanned photos (not included with the scanner).
- You can scan photos anywhere.
- You can later unload images from the scanner's memory card to a computer, and use the software to help you view, edit, and manage images.

#### combined use

You can use the scanner for both battery-powered and computer-powered scanning. For example:

- Scan photos anywhere (battery-powered).
- 2 When the memory card is full or you are ready to use the images (for example, to send them in e-mail), you can quickly connect the scanner to the computer using the USB cable (computer-powered), unload the images, and send the images to your friend in e-mail.
- 3 When finished, disconnect the scanner and store it until you need it.

## <span id="page-7-1"></span><span id="page-7-0"></span>check the box contents

<span id="page-7-5"></span>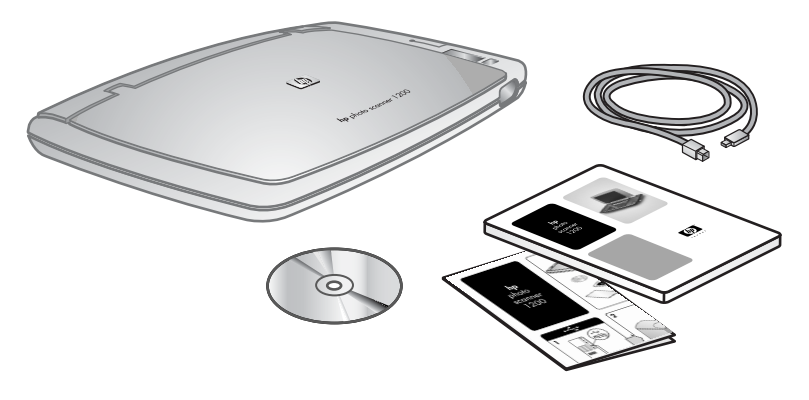

- Scanner
- <span id="page-7-4"></span>USB cable

Note: There is no power cord needed. The USB cable provides power to the scanner when it is connected to the computer. If you are using batteries, the batteries provide power. The batteries do not recharge when the scanner is connected to the computer.

- <span id="page-7-2"></span>• CD (contains scanner software and electronic user's manuals)
- User's manual
- <span id="page-7-3"></span>Setup poster

## <span id="page-8-0"></span>scanner parts

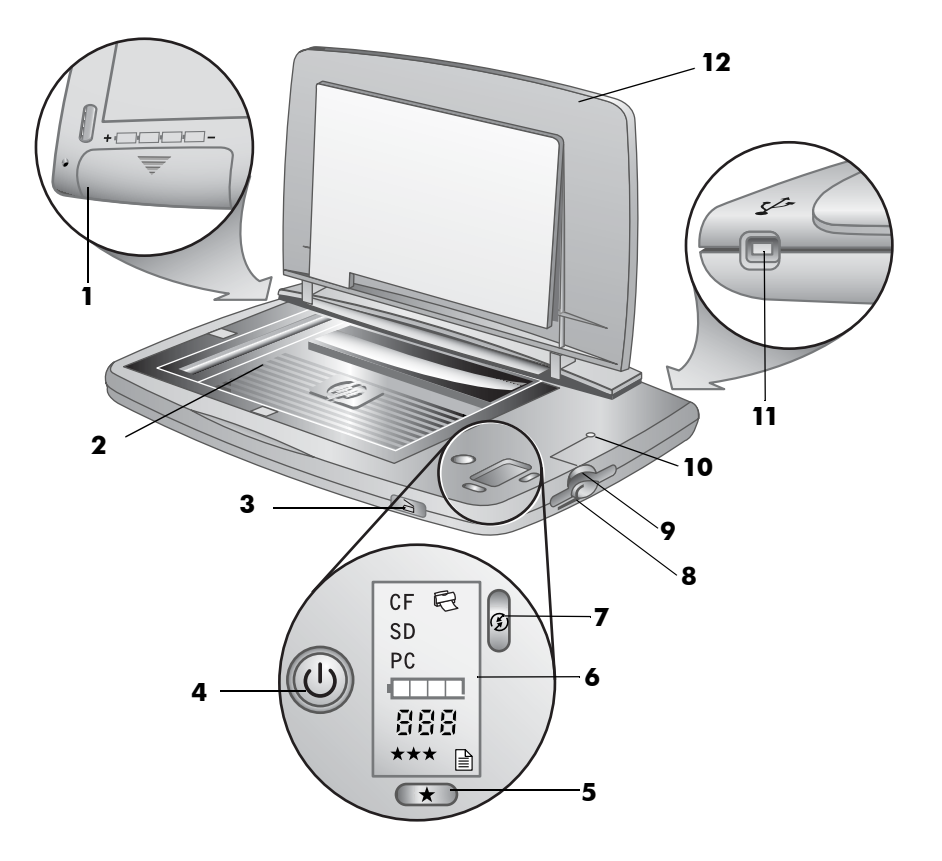

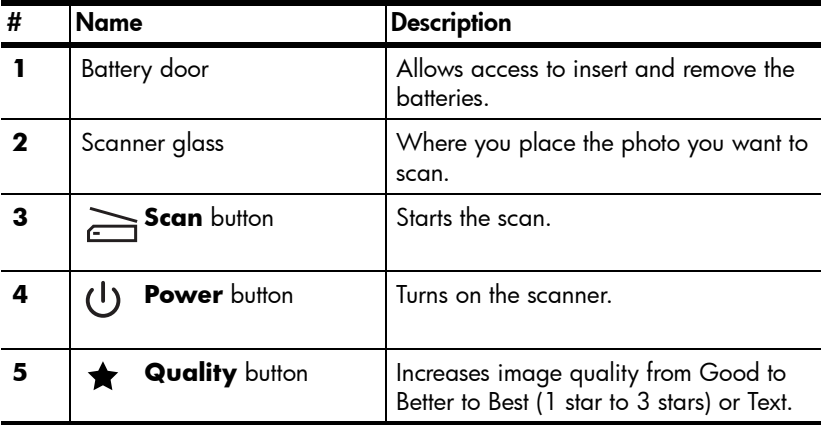

<span id="page-9-1"></span><span id="page-9-0"></span>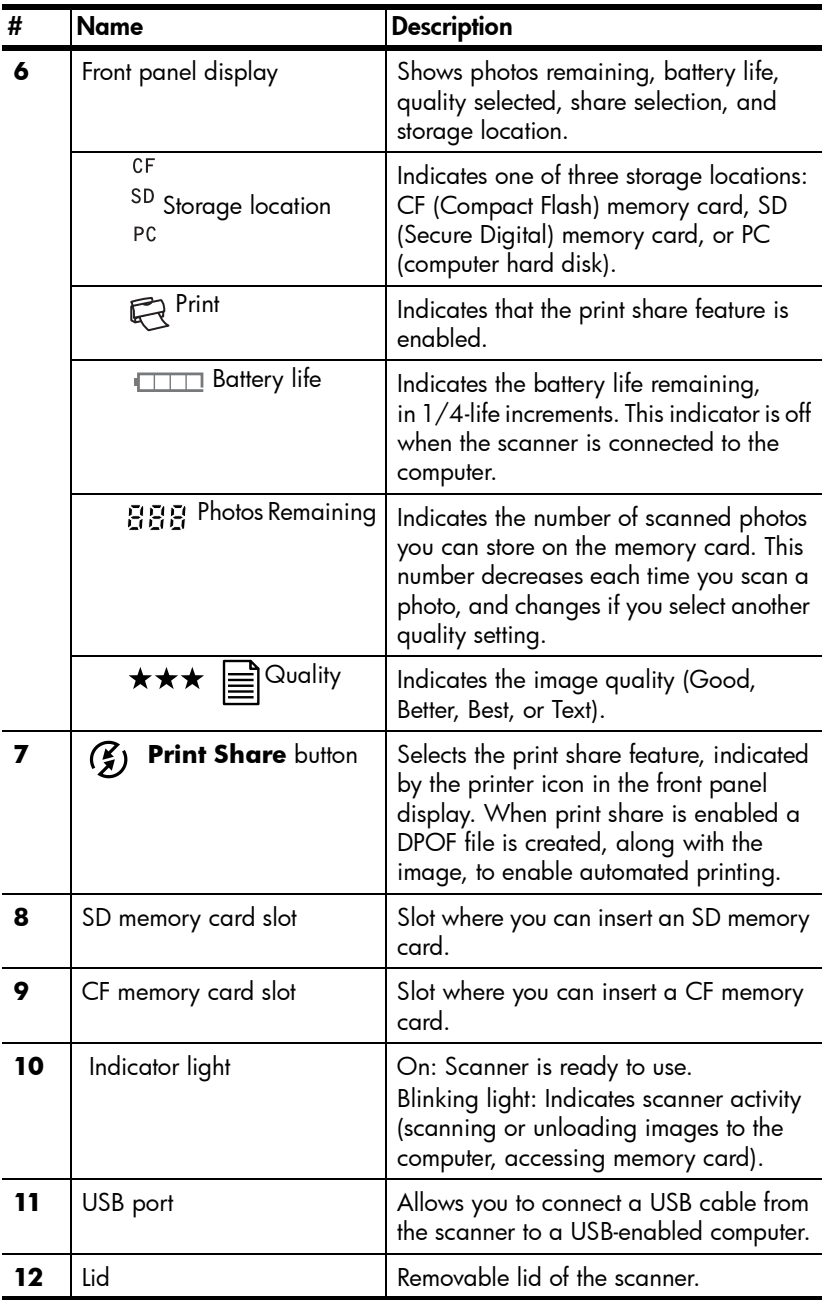

<span id="page-10-2"></span><span id="page-10-1"></span><span id="page-10-0"></span>chapter 1

set up the scanner

The setup steps depend on whether you want to use the scanner connected to a computer (computer-powered) or as a stand-alone scanner (battery-powered). Typically, you will use a combination of both – scanning photos while powered with batteries, then unloading the images to a computer.

## set up as computer-powered

Use these instructions if you want to connect the scanner to the computer to scan or unload images.

### system requirements

Before installing the HP Photo & Imaging software, verify that you meet the following system requirements:

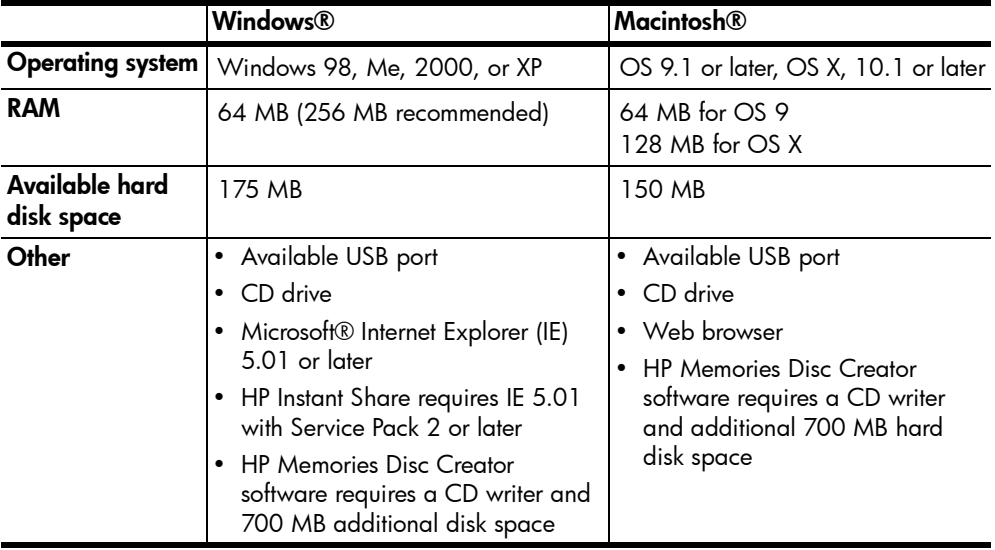

## install the software

The HP Photo & Imaging software allows you to scan photos directly to the computer's hard disk. It also allows you to unload previously scanned images from the scanner, view them, print them, edit them (for example, crop), and send them in e-mail.

#### <span id="page-12-0"></span>Windows software installation

1 Insert the HP Photo & Imaging software CD into the CD drive of the computer. The installation window automatically appears.

**Note:** If the installation window does not appear, click **Start**, and then click Run. Type X:\Setup.exe, where X is the letter of the CD drive.

2 Click Next, and then follow the on-screen instructions to install the software. After the software installation is complete, you will see a new icon, HP Director, on the desktop. There may be additional icons.

The CD also includes bonus software from other manufacturers (Panorama Maker installation is recommended). To install any bonus software:

- <span id="page-12-1"></span>1 Click Start, click Run, and in the Open box, type X:\Bonus\setup.exe (where X is the letter of the CD drive).
- 2 Click OK, and then follow the on-screen instructions to install the bonus software.

#### <span id="page-12-2"></span>Macintosh software installation

- 1 Insert the HP Photo & Imaging software CD into the CD drive of the computer.
- 2 Double-click the CD icon on the computer desktop.
- 3 Double-click the installer icon, and then follow the on-screen instructions to install the software.

After the software installation is complete, you will see a new icon, HP Director, on the desktop (OS 9) or in the dock (OS X).

The CD may also include bonus software from other manufacturers (Panorama Maker installation is recommended). To install any bonus software:

- 1 Double-click the **Bonus** folder icon.
- 2 Double-click the installer icon for the bonus software.

<span id="page-12-5"></span>Follow the on-screen instructions to install the software.

#### connect the scanner to the computer

- 1 Before connecting the USB cable, discharge any static electricity by touching a metal surface while holding the cable.
- 2 After the software installation is complete, plug the USB cable into any available USB port on the computer.
- <span id="page-12-4"></span><span id="page-12-3"></span>3 Plug the other end of the USB cable into the back of the scanner.

Note: When the scanner is connected to the computer, it is powered with the USB cable.

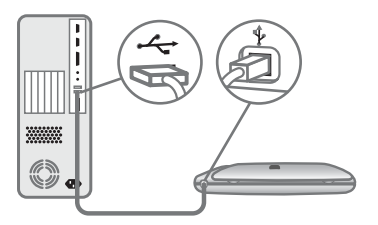

#### turn on scanner power

<span id="page-13-2"></span>1 Open the lid and press the **Power** button on the scanner.

When the indicator light comes on and the front panel display is on the scanner is ready. PC will appear in the front panel display to indicate that the scanner is computer-powered.

*Macintosh:* The HP Image Unload dialog will automatically appear on the computer (by default).

#### scan a photo

- 1 Place the photo face down on the scanner glass and close the lid.
- <span id="page-13-1"></span>2 Press the **Scan** button on the front of the scanner. The indicator light will blink until the scan is complete.

*Windows scan*: On the computer, you will see a progress dialog as the photo is scanned. Then the HP Photo & Imaging Gallery will start and the image will appear.

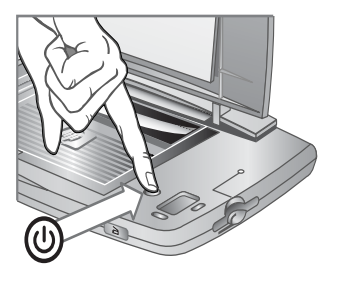

<span id="page-13-3"></span>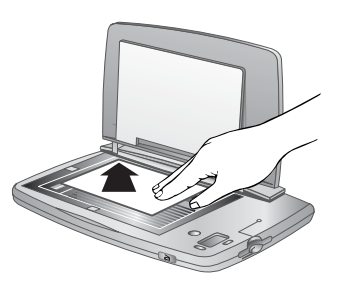

*Macintosh scan*: When the light stops blinking, the Photos Remaining indicator on the scanner will decrease. Follow the instructions in the HP **Image Unload** dialog to unload the images. The HP Image Unload software saves the image to the hard disk, then asks if you want to browse the image. If you choose to browse, the image will appear in the HP Photo and Imaging Gallery.

## <span id="page-13-0"></span>to disconnect the scanner

Disconnecting the scanner is optional. You can keep the other end of the cable plugged into the computer.

#### Windows® 98 or Windows XP:

1 Unplug the USB cable from the scanner.

#### Windows® 2000 or Millennium Edition

- 1 Click the Unplug or Eject Hardware icon located on the taskbar in the lower-right corner of the screen, and follow the on-screen instructions.
- 2 Unplug the USB cable from the scanner.

**Note:** If you disconnect the USB cable before clicking the **Unplug or Eject** Hardware icon on the taskbar, you will receive a message regarding unsafe removal. You can disregard this message and click OK to continue.

#### Macintosh

- 1 Unmount/eject the scanner by dragging the USB volume icon from the desktop to the trash.
- 2 Unplug the USB cable from the scanner.

## <span id="page-14-0"></span>set up as battery-powered

You will need four AA batteries and one memory card. For information on memory cards and batteries, see **batteries, memory cards, and accessories** on page 37.

## insert the batteries

- 1 Open the battery door on the underside of the scanner.
- 2 Insert the four AA batteries as indicated on the scanner.
- <span id="page-14-1"></span>**3** Close the battery door.

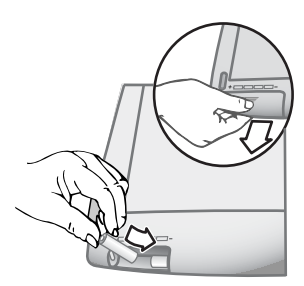

## insert the memory card

Insert the memory card, label side up, until it snaps into place. You can use either an SD card (bottom slot) or a CF card (top slot).

If both cards are inserted, the scanner will write to only the CF card.

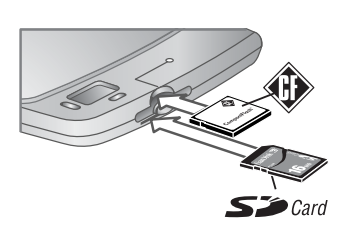

### <span id="page-14-2"></span>turn on scanner power

Open the lid and press the **Power** button.

The scanner is ready when the indicator light turns on and front panel display is on. SD or CF will appear in the front panel display to indicate the type of memory card inserted. Note that the memory card must be inserted before turning on the scanner.

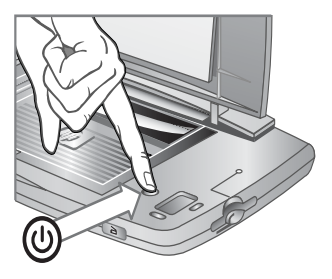

## scan a photo

- 1 Place the photo face down on the scanner glass and close the lid.
- 2 Press the **Scan** button on the front of the scanner. The indicator light will blink until the scan is complete. When the light stops blinking, the Photos Remaining indicator will decrease by one, and the image is stored on the memory card.

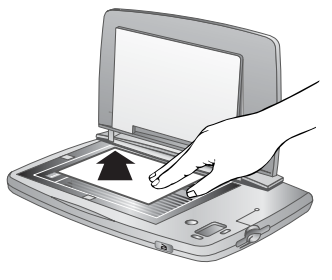

<span id="page-14-3"></span>**Caution!** Do not remove the memory card until the light stops blinking. Doing so may cause loss of scanned images.

set the scan options

<span id="page-15-5"></span>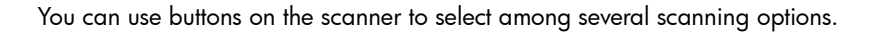

## <span id="page-15-1"></span>position the photo on the scanner

<span id="page-15-0"></span>3

- 1 Place the photo face down on the scanner glass. The top of the photo should be toward the back and left side of the scanner.
- 2 Slide the photo within the border markings on the scanner glass.
- 3 Close the scanner lid.

<span id="page-15-6"></span>**Note:** To find out about positioning large photos or documents, see scan photos larger than 10 x 15 cm (4 x 6 inches) on page 25.

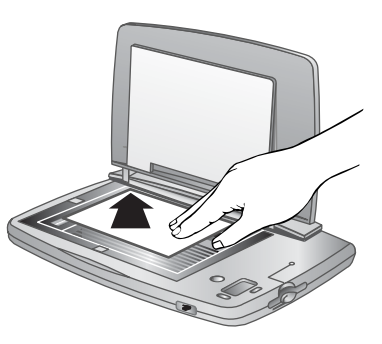

## <span id="page-15-3"></span><span id="page-15-2"></span>change the image quality

The scanner has three image quality settings for photos: Good, Better, and Best. It also has a Text setting for scanning text documents. On the front panel display you can view the current quality setting.

#### to change the image quality:

Press the  $\bigstar$  **Quality** button until the setting you want appears on the front panel display.

The settings change incrementally from Good ★, to Better ★★, to Best  $\bigstar$   $\bigstar$ , then to **Text**  $\mathbf{r}$ . The quality setting determines the quality of the images and how many images you can store on the memory card.

<span id="page-15-4"></span>When you change the quality setting, the scanner will recalculate the number of photos remaining. If the quality is changed to a level beyond the amount of memory remaining, the number of photos remaining will be zero and the scanner will not scan.

For information on how the quality setting affects the number of images that fit on the memory card, see **memory card capacity** on page 38.

## print with the print share feature

<span id="page-16-3"></span><span id="page-16-0"></span>Use the **Print Share** button to turn on or off the print share feature. When you use this feature, a DPOF file (Digital Print Order Format) is created, along with the image, to enable automated printing. The HP Photo & Imaging software uses the DPOF to identify images you want to print.

<span id="page-16-5"></span>When print share is on, the front panel display will show the printer icon  $\mathbb{R}$ . Once the scanner has finished scanning, the print share feature is automatically turned off again.

<span id="page-16-1"></span>If you installed the HP Photo & Imaging software:

- *Computer-powered (Windows)*: When you scan, the HP Print Service dialog will automatically appear. Click **OK** and the image will print.
- *Computer-powered (Macintosh)*: When you scan and unload the image using the HP Image Unload dialog, the Print Setup dialog will appear. Follow the on-screen instructions and the image will print.
- *Battery-powered*: When you unload the images to a computer, the HP Print Service dialog (Windows) or Print Setup dialog (Macintosh) will appear. Follow the on-screen instructions to print the print share images. The software will print as many per pa[ge as](#page-26-1) will fit.

<span id="page-16-4"></span>If t[he image is stored on a memory card, you](#page-26-1) can insert the memory card into a co[mpatible printer and the](#page-26-1) printer will use the DPOF to identify the images you want to print.

## <span id="page-16-2"></span>set the image unload options

From the HP Image Unload dialog (part of the HP Photo & Imaging software), you can set several options for the way the image unload works. Two common examples are:

- Whether or not to automatically delete images from the memory card once they are stored on the hard disk. To set this option: from the HP Image Unload dialog, click Settings. Follow the on-screen instructions.
- (Macintosh) Whether or not to automatically load the HP Photo and Imaging Gallery. Select this option from the last (summary) dialog after the image unload is complete.

# scan photos (computer-powered)

<span id="page-17-0"></span>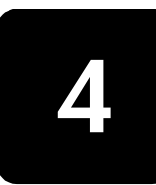

## scan photos (Windows)

You can scan images directly into the HP Photo & Imaging Gallery.

Note: Install the HP Photo & Imaging software before connecting the scanner to the computer.

If you are not connected to a computer, attach the scanner to the computer with the USB cable.

- 
- 1 Turn the scanner on.

Note: If the HP Image Unload window starts, then you have images on the memory card in the scanner.

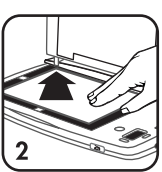

2 Place the photo face down on the scanner glass, then close the lid.

If you want to change quality or other options, see set the scan options on page 15.

3 Press the **Scan** button on the front of the scanner.

The indicator light will blink until the scan is complete.The HP Photo & Imaging Gallery saves the image on the hard disk. On the computer:

<span id="page-17-3"></span><span id="page-17-2"></span><span id="page-17-1"></span>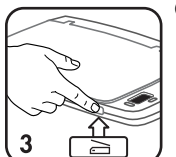

- You will see a progress dialog as the photo is scanned.
- If the HP Print Service dialog appears, then you scanned the photo using the print share feature; follow the on-screen instructions.
- The HP Photo & Imaging Gallery will start and the image will appear.

## scan photos (Macintosh)

<span id="page-18-0"></span>You can scan images to the HP Photo and Imaging Gallery.

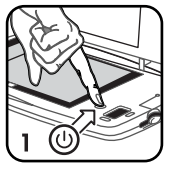

<span id="page-18-1"></span>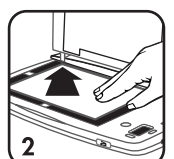

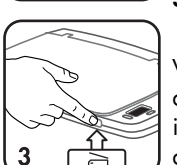

Note: Install the HP Photo and Imaging software before connecting the scanner to the computer.

If you are not connected to a computer, attach the scanner to the computer with the USB cable.

- 1 Turn the scanner on. The scanner will appear on the desktop as a disk drive. If configured to do so, the HP Image Unload software will start.
- 2 Place the photo face down on the scanner glass and close the lid.
	- If you want to change quality or other options, see set the scan options on page 15.
- **3** Press the **Scan** button on the front of the scanner. The indicator light will blink until the scan is complete.

When the light stops blinking, the Photos Remaining indicator on the scanner will decrease. Follow the instructions in the **HP Image Unload** dialog to unload the images. (If you scanned the photo using the print share feature, the Print Setup dialog appears first; follow the on-screen instructions.) The [HP Image Unload](#page-16-3)  sof[tware saves th](#page-16-3)e image to the hard disk, then asks if you want to browse the image. If you choose to browse, the image will appear in the HP Photo and Imaging Gallery. If HP Image Unload is not configured to automatically delete images after it unloads them, you need to delete the image from the scanner. See delete images from the memory card on page 26.

## scan photos without hp photo & imaging software

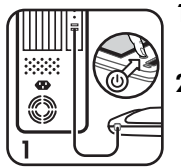

- 1 Connect the scanner to the computer using a USB cable and turn the scanner on.
- 2 Place the photo face down on the scanner glass and close the lid.

If you want to change resolution or other options, see **set the scan options** on page 15.

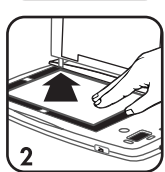

3 Press the **Scan** button on the front of the scanner.

The indicator light will blink until the scan is complete. The image is now temporarily stored in the scanner's internal memory.

*Windows 98 only:* If the software prompts you to install new hardware drivers, follow the on-screen instructions to do so. To locate the hardware drivers, browse to the HP Photo & Imaging software CD.

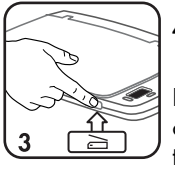

 $0000$ 0000<br>0000<br>000<br>000 4 Access the images in the same way you would access files on a disk drive. The drive or volume name will be hp\_ps1200.

From the software applications, you can print images, send images in e-mail, or otherwise share the image. For additional guidance, see the on-line help specific to the software.

When the memory is full, you will need to delete the image from the scanner. See **delete images from the memory card** on page 26.

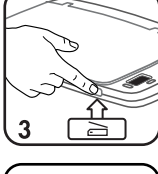

5

# scan photos (battery-powered)

<span id="page-19-0"></span>Note: To conserve battery power, the scanner turns off automatically if there is no button activity for three minutes (unless it is connected to a computer that is turned on).

## scan photos

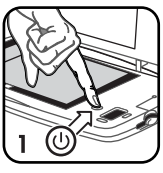

[Without be](#page-16-3)ing connected to a computer, you can scan photos and store them on the memory card using the following instructions.

Be sure batteries and a memory card are inserted in the scanner.

1 Turn the scanner on. Note that the memory card must be inserted before turning on the scanner.

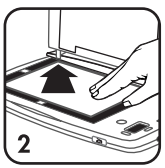

- **2** Place the photo face down on the scanner glass and close the lid. If you want to change resolution or other options, see set the scan options on page 15.
- 3 Press the **Scan** button on the front of the scanner.

[The indicator light will blink on the scanner unti](#page-27-3)l the scan is complete.

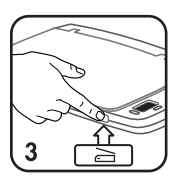

**Caution!** Do not remove the memory card until the light stops blinking. Doing so may cause loss of scanned images.

The Photos Remaining indicator will decrease by one. You can continue scanning photos until you have filled the memory card.

## unload i[mages to a](#page-16-3) computer (Windows)

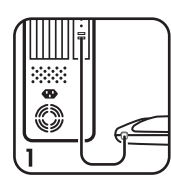

Use these instructions if you have the HP Photo & Imaging software installed on the computer. If you do not have the software installed, see **using other software** on page 23 for instruction.

Note: By default, all images are deleted from the memory card after they are safely unloaded to the computer. For instructions on how to change the image unload options, see **set the image unload options** on page 16.

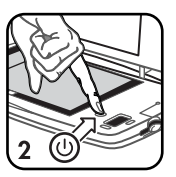

1 If you are not already connected to the computer, attach the scanner to the computer with the USB cable.

2 Turn the scanner on.

3 The HP Image Unload dialog will appear on the computer. Follow the onscreen instructions to unload the images. The images appear in the HP Photo & Imaging Gallery. The HP Photo & Imaging Gallery saves the [images on the hard disk.](#page-27-3)

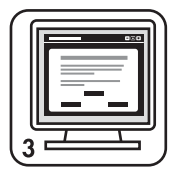

## unload images to a computer (Macintosh)

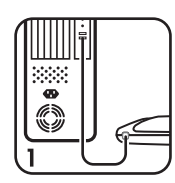

Use these instructions if you have the HP Photo and Imaging software installed on the computer. If you do not have the software installed, see using other software on page 23 for instructions.

Note: By default, images remain on the memory card when you unload. For instructions on how to change the image unload options, see set the image unload options on page 16.

<span id="page-20-0"></span>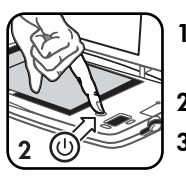

1 If you are not already connected to the computer, attach the scanner to the computer with the USB cable.

- 2 Turn the scanner on.
- 3 The HP Image Unload dialog will automatically appear on the computer (by default). Follow the on-screen instructions to unload the images. The HP Image Unload software saves the image to the hard disk, then asks if you want to browse the image. If you choose to browse, the image will appear in the HP Photo and Imaging Gallery.

<span id="page-20-1"></span>If HP Image Unload does not automatically delete images, you need to delete the image from the memory card. See **delete images from the memory card** on page 26.

share images (print, e-mail, web)

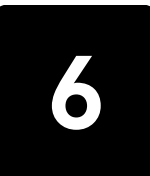

## use hp p[hoto & imaging galle](#page-17-2)ry

<span id="page-21-0"></span>Once the image is stored in the HP Photo & Imaging Gallery you can use the Gallery to edit, print, rename the image, share the image, and other actions. For a full description of what you can do, see the HP Photo & Imaging software Help. This section gives an overview of some of the things you can do.

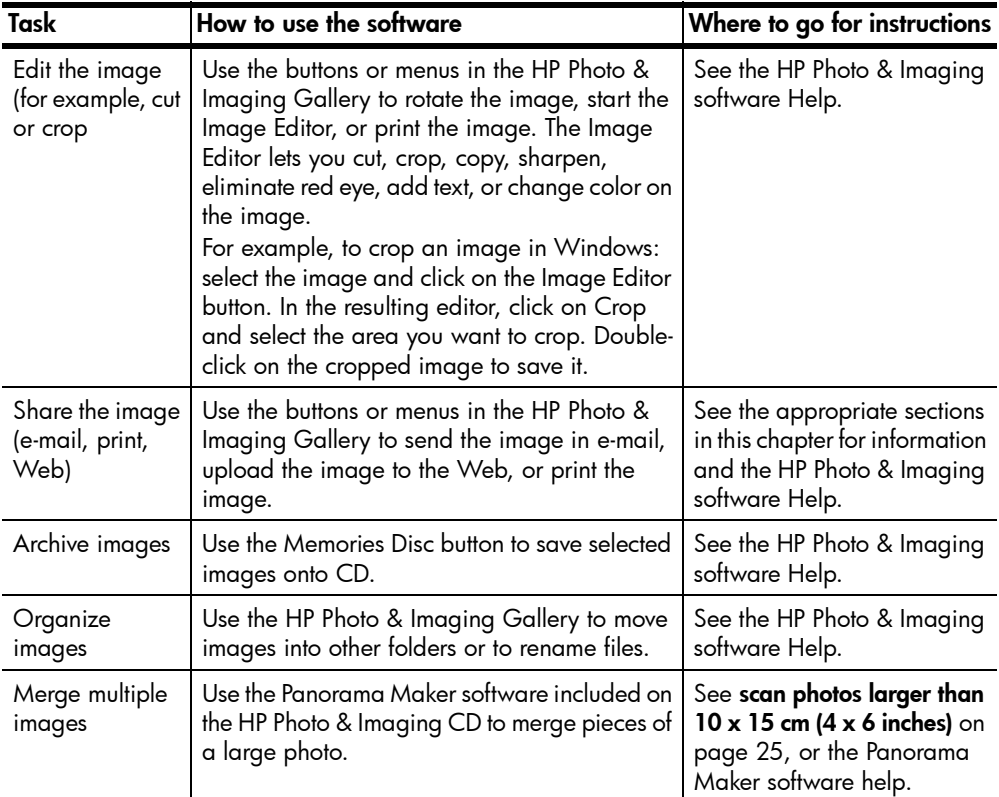

## print an image

Note: This procedure uses the HP Photo & Imaging software. If you do not have access to the HP Photo & Imaging software, see using other software on page 23.

There are multiple ways to print a image.

### print with print share

Note: Printing the print share images using a computer works only if you have installed the HP Photo & Imaging software. The image is created along with a DPOF file (Digital Print Order Format), which identifies images scanned with the print share feature. The HP Photo & Imaging software uses the DPOF to identify images you want to print.

<span id="page-22-3"></span>If you want to scan a photo specifically to make another print of it:

- 1 Place the photo on the scanner glass and close the lid.
- 2 Press the **Print Share** button on the scanner. You will see a printer icon  $\otimes$  in the front panel display.
- <span id="page-22-1"></span>3 Press the **Scan** button.

If you were connected to a computer, you will see the HP Printer Service dialog (Windows) or HP Print Setup dialog (Macintosh) after the scan is complete. Follow the on-screen instructions to print the image. The image is also stored in the HP Photo & Imaging Gallery.

If you scanned while battery-powered, the scanner created a DPOF file in addition to the scanned photo. You can now print the image in one of two ways:

- Remove the memory card from the scanner and insert it into a compatible printer. The printer will use the DPOF to identify the images you want to print.
- <span id="page-22-4"></span><span id="page-22-2"></span>– Unload the images to the computer. You will see the HP Printer Service dialog (Windows) or Print Setup dialog (Macintosh). Follow the onscreen instructions to print the image, and the computer will send the images to the printer. The image is also stored in the HP Photo & Imaging Gallery.

## <span id="page-22-0"></span>print with hp photo & imaging gallery

Once the image is stored on the hard disk, use one of the print buttons or menu choices in the HP Photo & Imaging Gallery to print the image.

For more information, see the HP Photo & Imaging software Help.

## send an image in e-mail

Note: This procedure uses the HP Photo & Imag[ing Gallery. If you do not](#page-26-1)  have access to the HP Photo & Imaging Gallery, see **using other software** on page 23.

You must have an Internet connection and a supported e-mail program. The following procedure describes how to use the Windows version of the software. The Macintosh version is slightly different, but has the same functionality.

- Scan or unload the images into the HP Photo & Imagin[g Gallery.](#page-24-1)
- 2 [From the HP Ph](#page-24-1)oto & Imaging Gallery, click the **E-mail** button. Alternatively, you can use the HP Instant Share button to access the e-mail function.
- **3** Follow the instructions on the computer screen. If the e-mail program is supported, a screen appears where you can address and compose a message.

Note: The HP Photo & Imaging Gallery supports many popular e-mail programs. If the e-mail program is supported, it opens automatically when you try to send an image in e-mail. If you are using an unsupported e-mail program, attach the saved image to the e-mail message.

For more information, see the HP Photo & Imaging software Help.

## upload an image to the web

Note: This procedure uses the HP Photo & Imaging Gallery. If you do not have access to the HP Photo & Imaging Gallery, see **using other software** on page 23.

If you have an Internet connection, you can easily upload the images to the Web. The following procedure describes how to use the Windows version of the software. The Macintosh version is slightly different, but has the same functionality.

- 1 Scan or unload images into the HP Photo & Imaging Gallery.
- 2 From the HP Photo & Imaging Gallery, click the **HP Instant Share** button.
- **3** Follow the instructions to create an online album.

After you set up the online album, you can give people an address where they can view the images. For more information, see the HP Photo & Imaging software Help.

## using other software

You do not need to use the HP Photo & Imaging Gallery to access the image. For example, if you scanned a photo at a friend's house, and want to use the friend's computer to send the image in e-mail, you can do so.

You can import, view, or share images from any software that can open JPEG or TIF files.

- 1 Connect the scanner to the computer using a USB cable.
- 2 Turn the scanner on.
- **3** Access the images in the same way you would access files on a disk drive. The drive or volume name for the memory card on the scanner will be hp\_ps1200.

[For example:](#page-24-1)

- You can attach images to an e-mail message.
- You can upload images to a photo Web site using your browser.
- <span id="page-23-0"></span>• You can import (or insert) images into a word processor.

<span id="page-24-3"></span><span id="page-24-2"></span><span id="page-24-1"></span><span id="page-24-0"></span>chapter 6

advanced scanning techniques

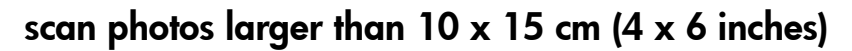

7

You must have the Panorama Maker bonus software installed to use this procedure. See install the software on page 11.

- 1 Open the lid of the scanner to its fully open position.
- 2 Grasp the lid firmly on both sides, and lift the scanner lid straight up as shown. Set the lid aside.
- **3** Place the photo on the scanner glass so that the part you want to scan is within the border markings on the scanner glass. Hold the photo steadily in place.

Alternatively, you can turn the scanner upside down and position it on the photo. Use the border markings on the bottom of the scanner to align the portion you want to scan.

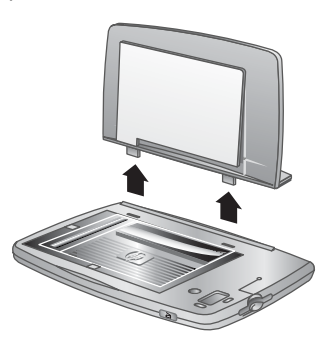

- 4 Press the **Scan** button.
- 5 If you want to scan only one portion of the photo, you are now finished. If you want to scan additional portions to merge them together, continue to scan each section of the photo in the sequence shown to the right. Overlap the sections by at least 1.3 cm (1/2 inches). You can scan up to four sections.

**Tip:** Turn the scanner upside down to scan the sections.

- **6** If you are not connected to the computer, do so now to unload the images to the computer. If you are already connected, then the photos were automatically scanned to the HP Photo & Imaging Gallery.
- 7 Merge the images using the Panorama Maker software. *Windows:* In the HP Photo & Imaging Gallery, select the images you want to merge. Click on the **Programs** button, then select **Panorama Maker 3**. *Macintosh:* In the HP Photo and Imaging Gallery, select the images you want to merge. Click on the **More Applications...** icon, then select Panorama Maker 3. Click Send Now and the selected images will open in Panorama Maker.
- 8 In the Panorama Maker software, arrange the images in the correct order and follow the on-screen instructions. See the Panorama Maker Help for instructions. By default, the Panorama Maker software saves the merged image in the same directory as the original images.

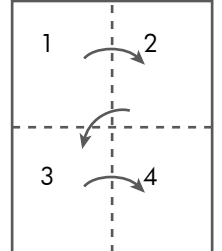

## scan smaller or odd-shaped photos

<span id="page-26-0"></span>When scanning photos smaller than 10 x 15 cm (4 x 6 inches), you will have a white border around the scanned image. There are two ways to eliminate the white border:

- <span id="page-26-1"></span>• Crop the image in the HP Photo & Imaging Gallery editor.
- <span id="page-26-2"></span>• For cleaner scanning of small photos, or to highlight a portion of a larger or odd-shaped image, create a paper frame to use with the photo. For example, you can cut circular frame from colored construction paper to highlight and [scan just a portion of the photo.](#page-12-4)

## scan text documents

**Note:** This procedure requires you to have Optical Character Recognition (OCR) software, which is not shipped with this product.

You can scan text documents into a TIF file, then use your own OCR software to convert the image into text for further word processing. When you select **Text** quality, the resulting image will always be black and white.

- **1** Set the ★Quality button to Text ■.
- 2 Scan the document:
	- If the text document is larger than  $10 \times 15$  cm (4  $\times$  6 inches), then scan it as you would a larger photo. See scan photos larger than 10 x 15 cm (4 x 6 inches) on page 25. Use the Panorama Maker software to merge the parts of the document.
- 3 The image will be saved as a single TIF file.
- 4 Import the TIF file into the OCR software, and follow the instructions for that software to convert the image into text.

## find an image on the memory card

Images are saved in files using incremental numbering, such as IM000001.jpg, IM000002.jpg, and so on.

Files stored on the memory card are located in *volume-or-drive*\DCIM\100HPSCN\IM00xxxx.jpg

## delete images from the memory card

There are two ways to delete images from the memory card or internal memory:

- Set options in HP Image Unload to automatically delete images after it unloads them (recommended).
- Use the computer's file management tool to delete image files.
	- *Windows:* Use Windows Explorer or My Computer to browse to the folder where the image is located. Delete the image.
	- *Macintosh:* In the finder, browse to the image on the scanner's volume. Select the image you want to delete and drag the image to the trash.

## transfer images to another device

If your printer or digital camera uses the same type of memory card that you are using in the scanner, you can transfer images directly to those devices.

- Printer if the printer has a card slot, you can print directly by moving the memory card to the printer's card slot. If you used the print share feature while scanning the photo, the printer will use the DPOF to identify the images you want to print.
- Camera you can preview images in most digital cameras by moving the memory card to the digital camera's card slot. Use the camera's preview function to view the images.
- PDA if the PDA has a card slot, you can view images stored on the memory card.

## <span id="page-27-0"></span>care for the scanner

These are the recommended guidelines for cleaning the scanner.

- 1 Disconnect the USB cable from the scanner. For information on how to disconnect, see to disconnect the scanner on page 13.
- 2 Clean the scanner glass by using a soft, lint-free cloth and a mild glass cleaner. Apply glass cleaner sparingly to the cloth and not directly to the glass.

**Caution!** [Use only glass cleane](#page-26-2)r; avoid abrasives, acetone, benzene, and carbon tetrachloride, all of which can damage the scanner glass. Avoid isopropyl alcohol because it can leave streaks on the glass.

**3** Clean other scanner surfaces with a soft, damp cloth.

<span id="page-27-5"></span><span id="page-27-4"></span><span id="page-27-3"></span><span id="page-27-2"></span><span id="page-27-1"></span>If you store the scanner, choose a cool, dry location.

<span id="page-28-1"></span><span id="page-28-0"></span>chapter 7

troubleshooting and support

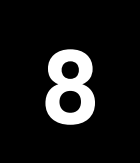

# problems and solutions

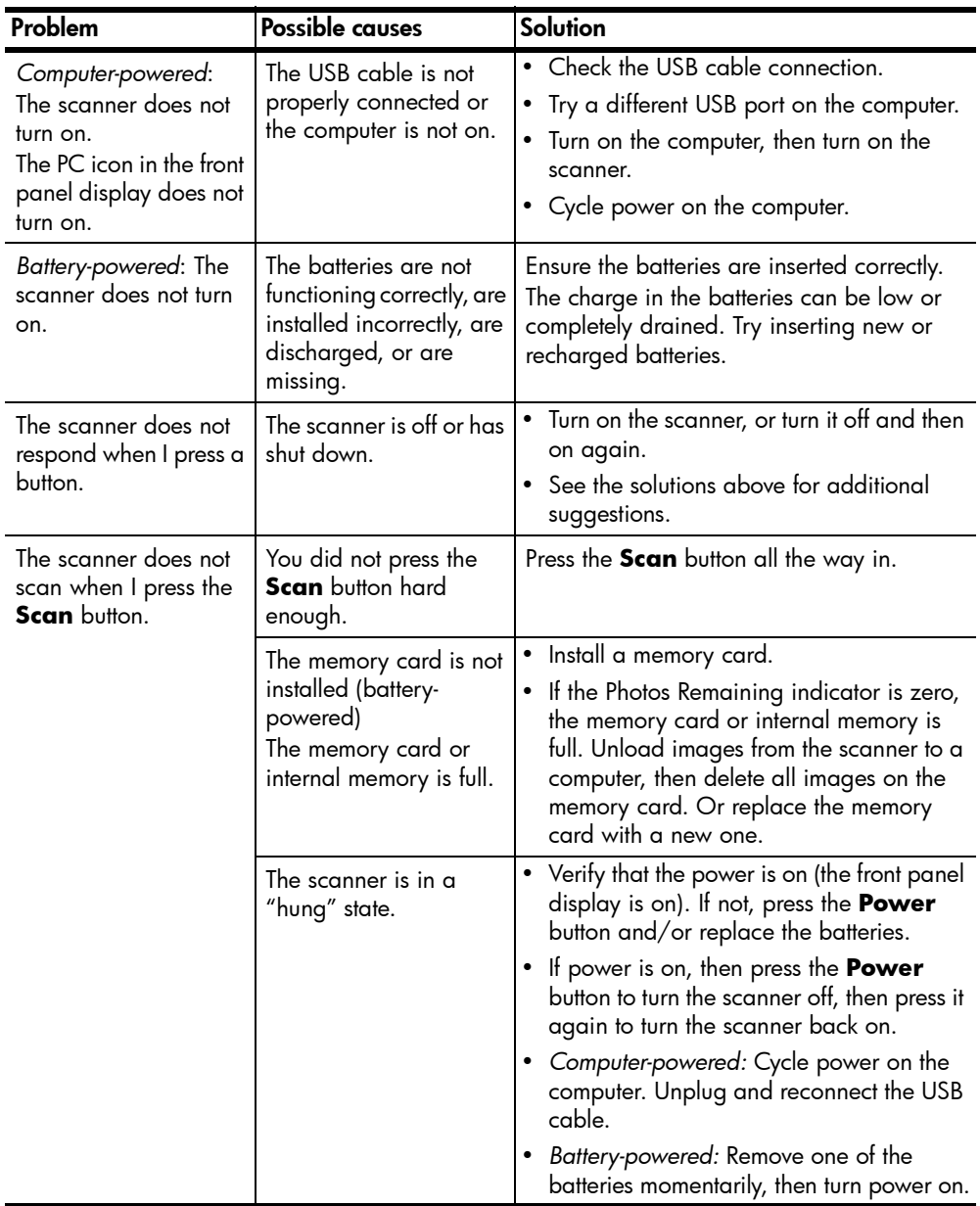

<span id="page-30-0"></span>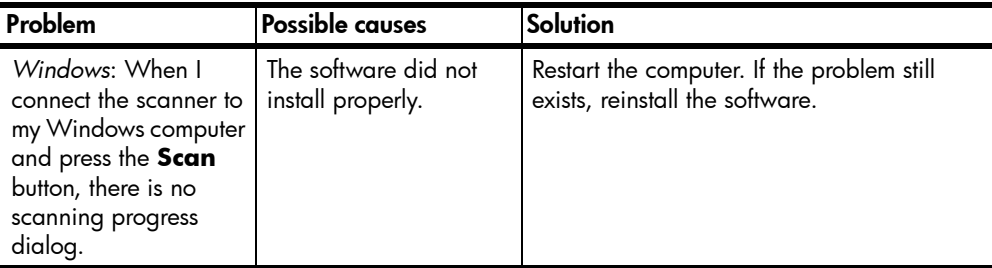

## <span id="page-30-1"></span>error messages

You might receive error messages on the scanner's front panel display or on the computer screen.

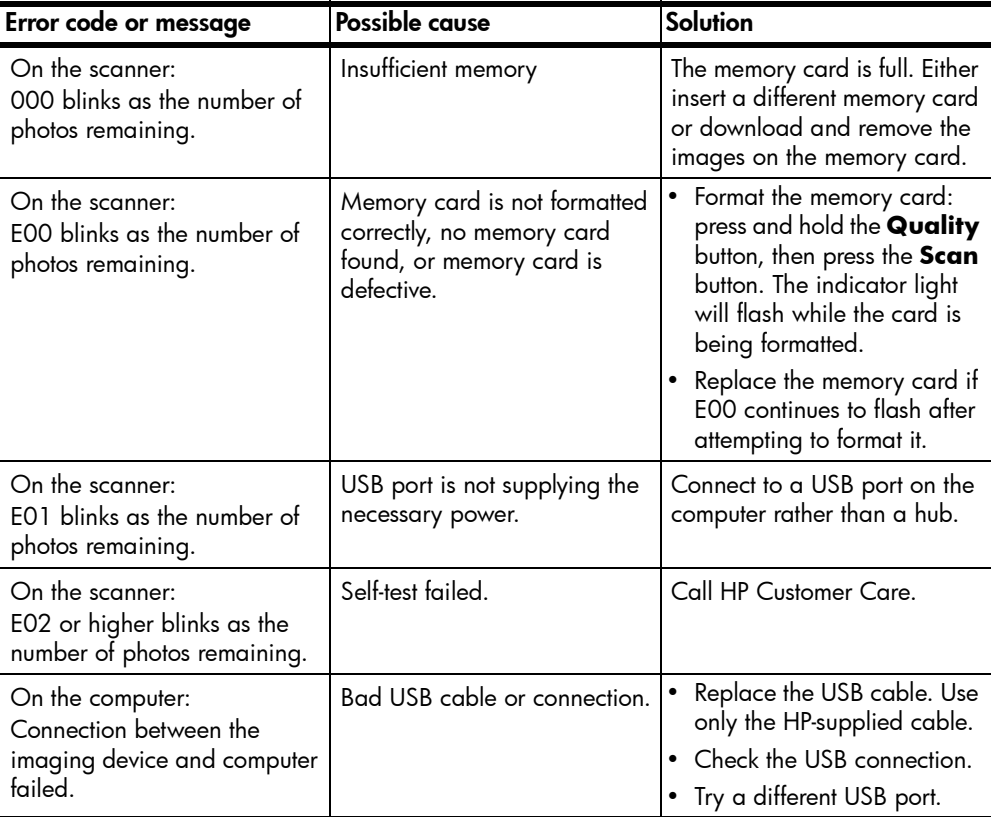

## hp support

## find help on the web

### hp product support

Visit **www.hp.com/support** to find information about setting up and using the scanner, downloading drivers, solving a problem, ordering, and warranty information.

### <span id="page-31-1"></span>hp photo scanner website

<span id="page-31-0"></span>Visit **www.scanjet.hp.com** for tips on using the scanner more effectively and creatively as well as HP scanner driver updates and software.

### hp accessibility website

Visit **www.hp.com/hpinfo/community/accessibility/prodserv** if you have a disability and need help.

## contact hp customer support

<span id="page-31-2"></span>In addition to the Web, you can contact HP by telephone or mail for support and service for the scanner. Prices, availability, and hours of support are subject to change without notice.

## how hp can help

The HP support hotline can help resolve problems with setup, installation, configuration, and operation. For help with non-HP hardware or software, please contact the manufacturer.

### before you call

Review troubleshooting tips.

Have the following information ready before you call:

- serial number (found on the bottom of the scanner)
- product name
- date of purchase

Service is free of charge during the warranty period. Beyond the warranty period, a service fee will be charged.

### obtain support in the united states

### free telephone support for the duration of your warranty

Within the warranty period, telephone support is provided to you free of charge. If this is a long distance call for you, long distance charges will apply.

Call (1) (208) 323-2551.

Our support staff is available from 6 am to 10 pm Mountain Time, Monday through Friday, or 9 am to 4 pm Saturday.

If you think your HP product might need service, call HP Customer Support, which can help determine if service is required. Or, visit **www.hp.com/ cposupport/guide/psd/repairhelp.html** for the nearest sales and service office.

<span id="page-32-1"></span><span id="page-32-0"></span>chapter 8

#### after the warranty period

Call (1) (208) 323-2551.

A fee of \$25.00 per call (U.S.) will be charged to your credit card. Charges begin only when you connect with a support technician.

#### upgraded warranty options

You can select one of the following upgraded warranty options (available in the U.S. only):

- Standard Next Day Exchange
- Accidental Damage Protection with Next Day Exchange

<span id="page-32-4"></span><span id="page-32-2"></span>Upgrade the standard factory warranty to three years with the HP SupportPack. Service coverage begins on product purchase date and the pack must be purchased within the first 180 days of product purchase. HP will determine the hardware service offering based upon the outcome of system self-test programs run by the customer through the initial call to the HP Customer Care Center. If during your technical support call it is determined that your product needs replacement, HP will ship you this replacement product next business day free of charge. Optional Accidental Damage Protection is also available. This warranty upgrade protects against accidental breakage such as spills, drops, or falls. Both of these warranty upgrades offer maximized uptime and productivity, the convenience of door-to-door pickup with delivery, packaging and freight prepaid by HP.

For more information call 1-888-999-4747 or visit **www.homeandoffice.hp.com** and select "warranty upgrades" under "product support."

### obtain support worldwide

Telephone support is free for one year in Asia and the South Pacific, and for 30 days in the Middle East, Africa, and Europe.

The information contained in this document and the applicable conditions for HP phone support are subject to change without notice. Please check for the latest information and conditions at **www.hp.com/support**.

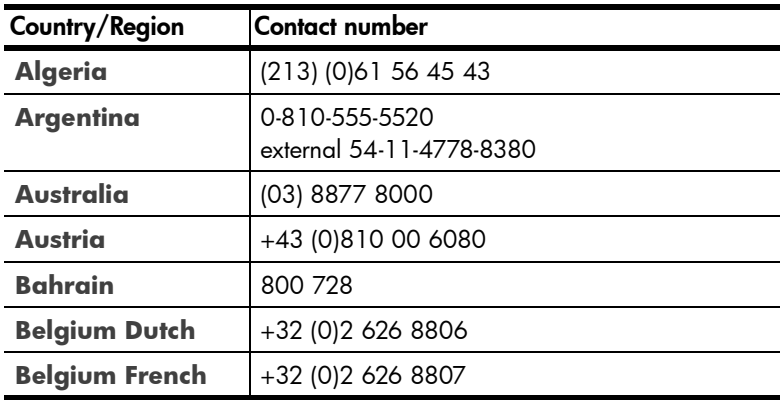

<span id="page-32-3"></span>Alternatively, you can ask your dealer or call HP at the phone number listed in this document. For English support in Europe, contact +44 (0) 207 512 52 02.

<span id="page-33-0"></span>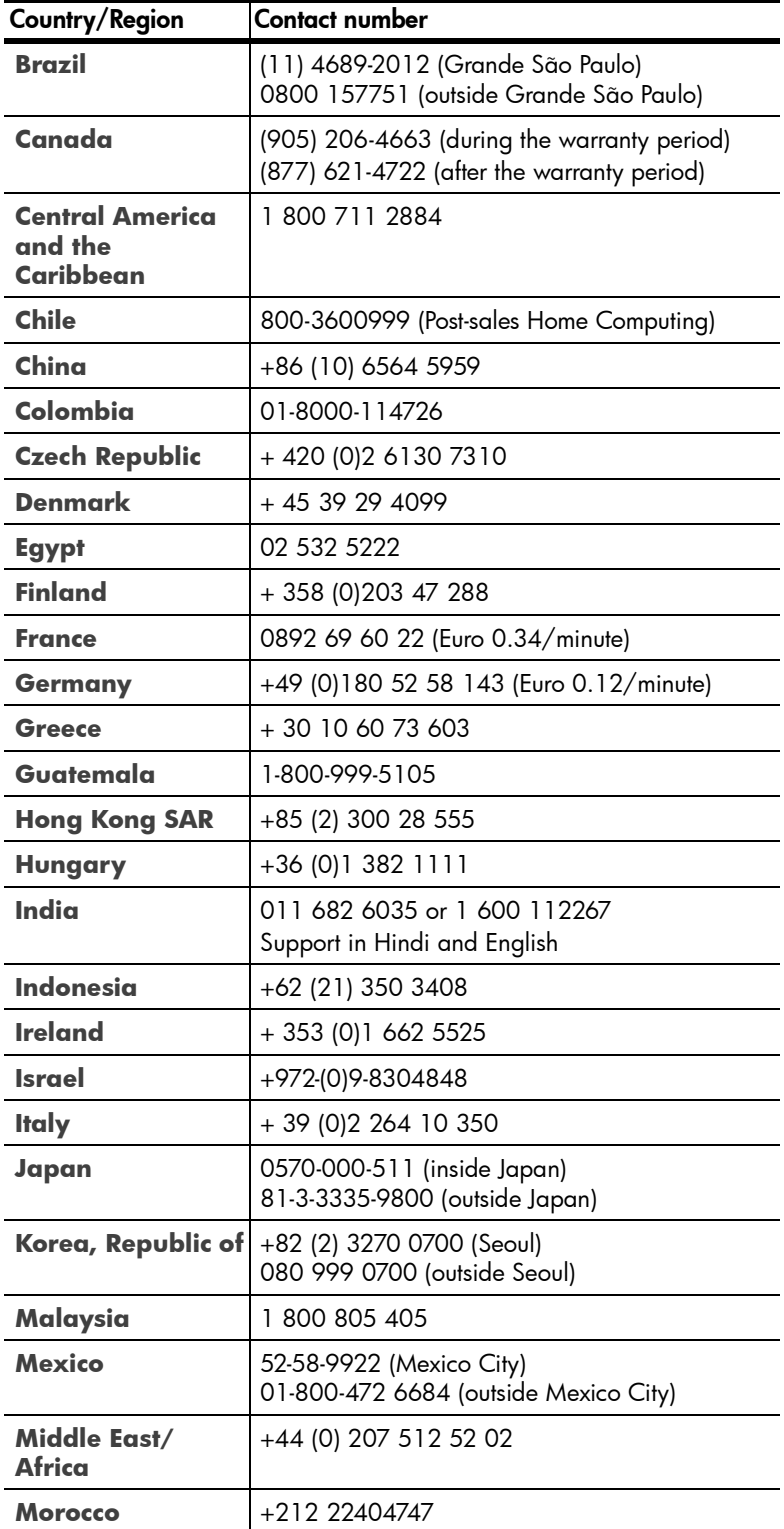

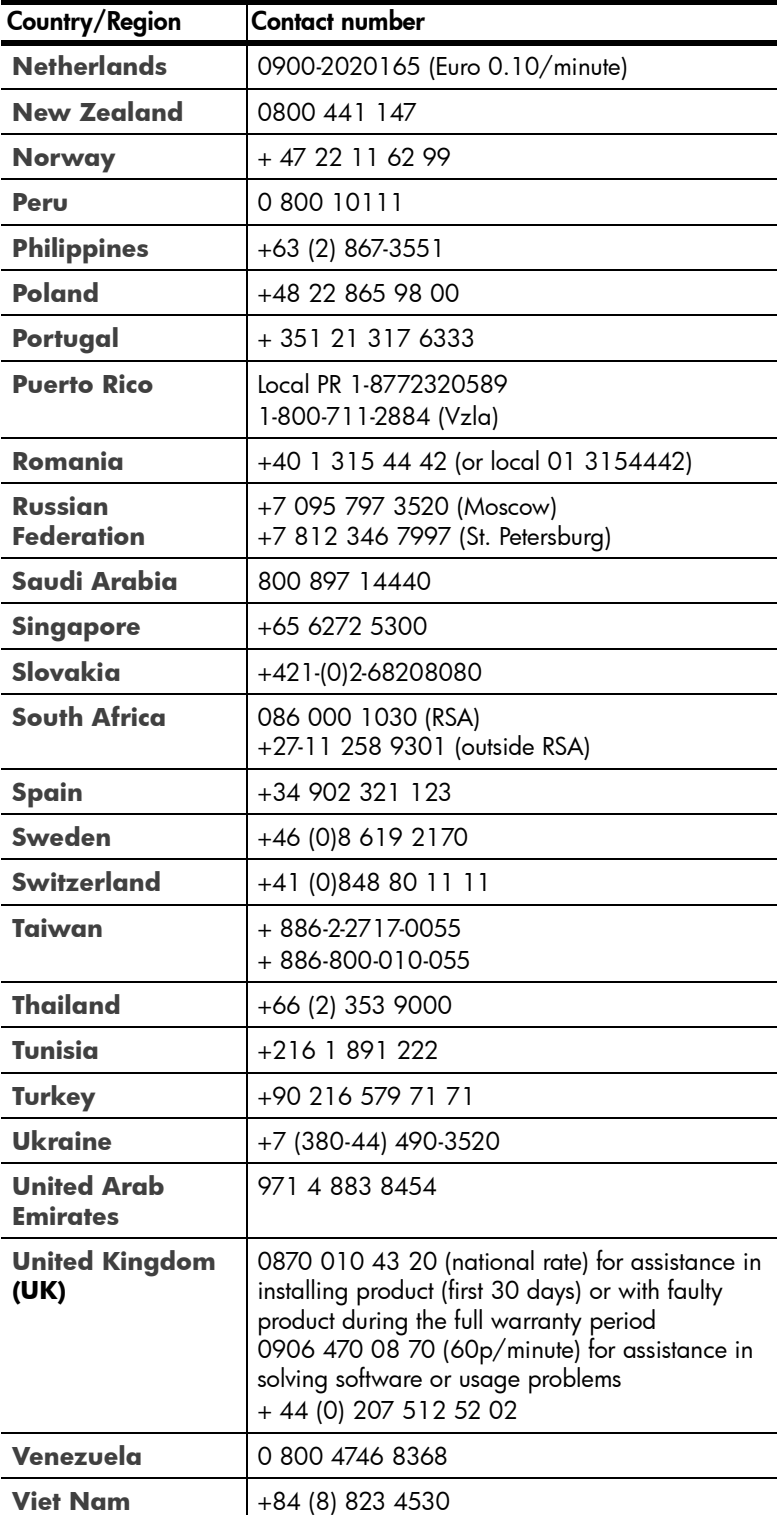

## hewlett-packard limited warranty statement

The HP Photo Scanner 1200 comes with a limited warranty.

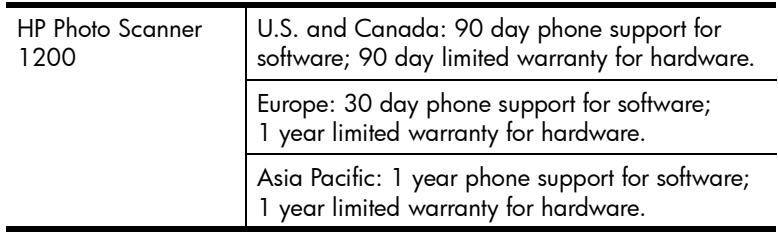

- HP warrants to you, the end-user customer, that HP hardware, accessories, software, and supplies will be free from defects in materials and workmanship after the date of purchase, for the period specified above. If HP receives notice of such defects during the warranty period, HP will, at its option, either repair or replace products which prove to be defective. Replacement products may be either new or equivalent in performance to new.
- HP warrants to you that HP software will not fail to execute its programming instructions after the date of purchase, for the period specified above, due to defects in material and workmanship when properly installed and used. If HP receives notice of such defects during the warranty period, HP will replace software which does not execute its programming instructions due to such defects.
- HP does not warrant that the operation of HP products will be uninterrupted or error free. If HP is unable, within a reasonable time, to repair or replace any product to a condition as warranted, you will be entitled to a refund of the purchase price upon prompt return of the product.
- HP products may contain remanufactured parts equivalent to new in performance or may have been subject to incidental use.
- Warranty does not apply to defects resulting from (a) improper or inadequate maintenance or calibration, (b) software, interfacing, parts or supplies not supplied by HP, (c) unauthorized modification or misuse, (d) operation outside of the published environmental specifications for the product, or (e) improper site preparation or maintenance.
- TO THE EXTENT ALLOWED BY LOCAL LAW, THE ABOVE WARRANTIES ARE EXCLUSIVE AND NO OTHER WARRANTY OR CONDITION, WHETHER WRITTEN OR ORAL, IS EXPRESSED OR IMPLIED AND HP SPECIFICALLY DISCLAIMS ANY IMPLIED WARRANTIES OR CONDITIONS OF MERCHANTABILITY, SATISFACTORY QUALITY, AND FITNESS FOR A PARTICULAR PURPOSE. Some countries/regions, states or provinces do not allow limitations on the duration of an implied warranty, so the above limitation or exclusion might not apply to you. This warranty gives you specific legal rights and you might also have other rights that vary from country/region to country/region, state to state, or province to province.
- HP's limited warranty is valid in any country/region or locality where HP has a support presence for this product and where HP has marketed this product. The level of warranty service you receive may vary according to

local standards. HP will not alter form, fit or function of the product to make it operate in a country/region for which it was never intended to function for legal or regulatory reasons.

- <span id="page-36-0"></span>• TO THE EXTENT ALLOWED BY LOCAL LAW, THE REMEDIES IN THIS WARRANTY STATEMENT ARE YOUR SOLE AND EXCLUSIVE REMEDIES. EXCEPT AS INDICATED ABOVE, IN NO EVENT WILL HP OR ITS SUPPLIERS BE LIABLE FOR LOSS OF DATA OR FOR DIRECT, SPECIAL, INCIDENTAL, CONSEQUENTIAL (INCLUDING LOST PROFIT OR DATA), OR OTHER DAMAGE, WHETHER BASED IN CONTRACT, TORT, OR OTHERWISE. Some countries/regions, states or provinces do not allow the exclusion or limitation of incidental or consequential damages, so the above limitation or exclusion may not apply to you.
- THE WARRANTY TERMS CONTAINED IN THIS STATEMENT, EXCEPT TO THE EXTENT LAWFULLY PERMITTED, DO NOT EXCLUDE, RESTRICT OR MODIFY AND ARE IN ADDITION TO THE MANDATORY STATUTORY RIGHTS APPLICABLE TO THE SALE OF THIS PRODUCT TO YOU.

Here are the names and addresses of the HP entities which grant HP's Limited Warranty in Ireland and the United Kingdom:

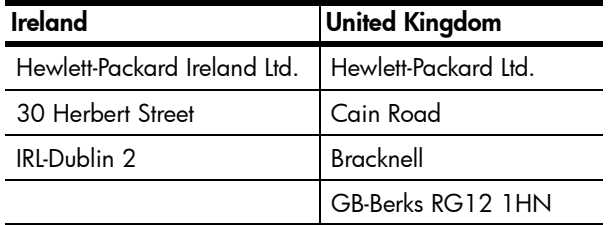

You may also have statutory legal rights against the seller on the basis of the purchase agreement in addition to the manufacturer's warranty, which are not restricted by this manufacturer's warranty.

## regulatory information

For regulatory information, see the **regulatory** supplement.htm file in the support folder on the software CD that came with the scanner.

# batteries, memory cards, and accessories

## manage batteries

A

**Note:** The batteries do not recharge when the scanner is connected to the computer.

The following battery levels are displayed on the front panel display.

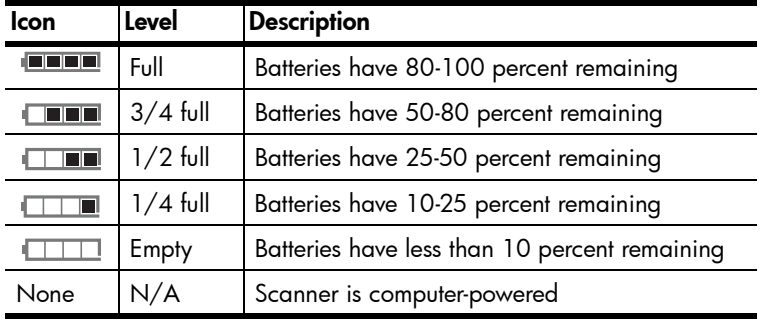

The scanner uses four AA batteries. Acceptable batteries include photo-lithium, "ultra" or "premium" grade alkaline, or rechargeable NiMH. For the best results with the scanner, use photo-lithium or NiMH batteries.

Note: If you do not intend to use the scanner for extended periods of time (more than a month), we recommend that you remove the batteries from the scanner.

### <span id="page-37-0"></span>rechargeable batteries

Nickel Metal Hydride (NiMH) batteries can be recharged by using a battery charger (batteries and charger are not included).

Some things to keep in mind when using NiMH batteries are:

- Always recharge all four NiMH batteries at the same time. One lowcharged battery will reduce the battery life for all four batteries in the scanner.
- For NiMH batteries to reach optimal capacity and performance, they should first be discharged completely and recharged four separate times.
- After long-term storage of NiMH batteries, recharge them before using them again. Battery cells generally discharge at about 1 percent per day at room temperature.

### power conservation

To conserve battery power, the scanner turns off automatically if there is no button activity for three minutes (unless it is connected to a computer).

## memory cards

<span id="page-38-0"></span>The removable memory card makes the scanner versatile. You can use the same memory card to store images with this scanner, insert into a printer to print images, preview images in a digital camera, or use in other devices (such as a Pocket PC) that have a memory card slot.

<span id="page-38-1"></span>You can use the following memory cards in the scanner:

- Compact Flash (CF)
- Secure Digital (SD)
- MultiMediaCard® (128 MB is the maximum usable card size).

<span id="page-38-9"></span><span id="page-38-6"></span>This product only supports the use of MultiMediaCard® memory cards that have been verified compliant to the MultiMediaCard® specification as of January 2000. Compliant MultiMediaCard® memory cards have the MultiMediaCard® logo on the card.

## memory card capacity

<span id="page-38-8"></span>The **Quality** setting determines the quality of the images and how many images you can store in internal memory or on the memory card. Higher quality images take up more space in memory. The following table identifies the approximate number of photos that you can scan at each setting. If you are scanning directly to a computer (with Windows or a Macintosh), you are limited only by disk drive size.

<span id="page-38-7"></span><span id="page-38-5"></span><span id="page-38-4"></span><span id="page-38-3"></span><span id="page-38-2"></span>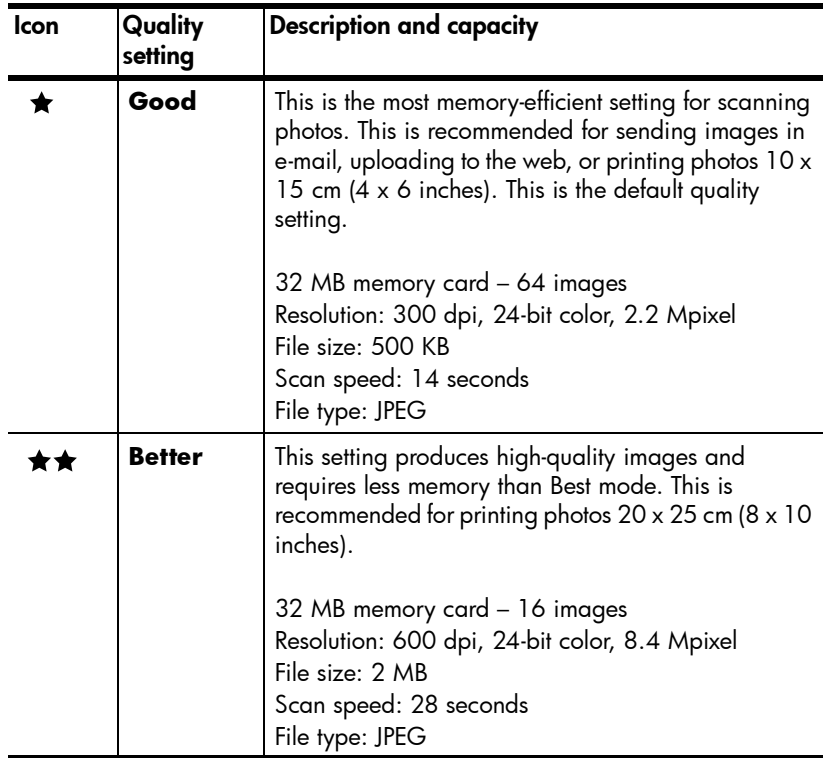

<span id="page-39-0"></span>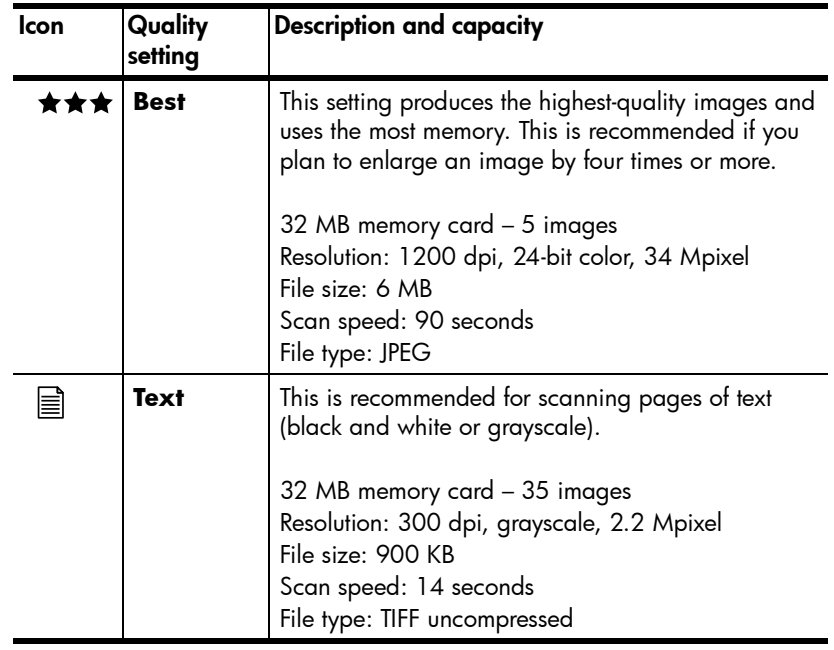

#### <span id="page-39-1"></span>insert and remove the memory card

Insert the memory card, label side up, until it snaps into place. You can use either an SD card (bottom slot) or a CF card (top slot). When the scanner is turned on, the front panel display will indicate the type of memory card inserted.

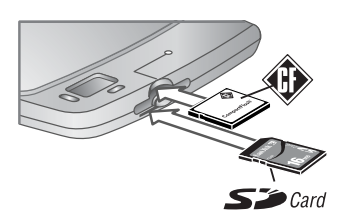

If both cards are inserted, the scanner will write to only the CF card.

To remove the memory card, first make sure the scanner is not currently scanning (the indicator light is not blinking). Pull the memory card out of the slot.

<span id="page-39-2"></span>**Caution!** Do not remove the memory card until the light stops blinking. Doing so may cause loss of scanned images.

### format the memory card

Memory cards come preformatted. Reformatting a memory card will remove all saved images. To format the memory card from the scanner: press and hold the **★ Quality** button, then press the **Scan** button.

## purchase scanner accessories

You can purchase additional accessories for the scanner from your local retailer or online at www.hpshopping.com (U.S. only) or www.hp.com.

<span id="page-40-4"></span><span id="page-40-3"></span><span id="page-40-2"></span><span id="page-40-1"></span><span id="page-40-0"></span>appendix A

# scanner specifications

B

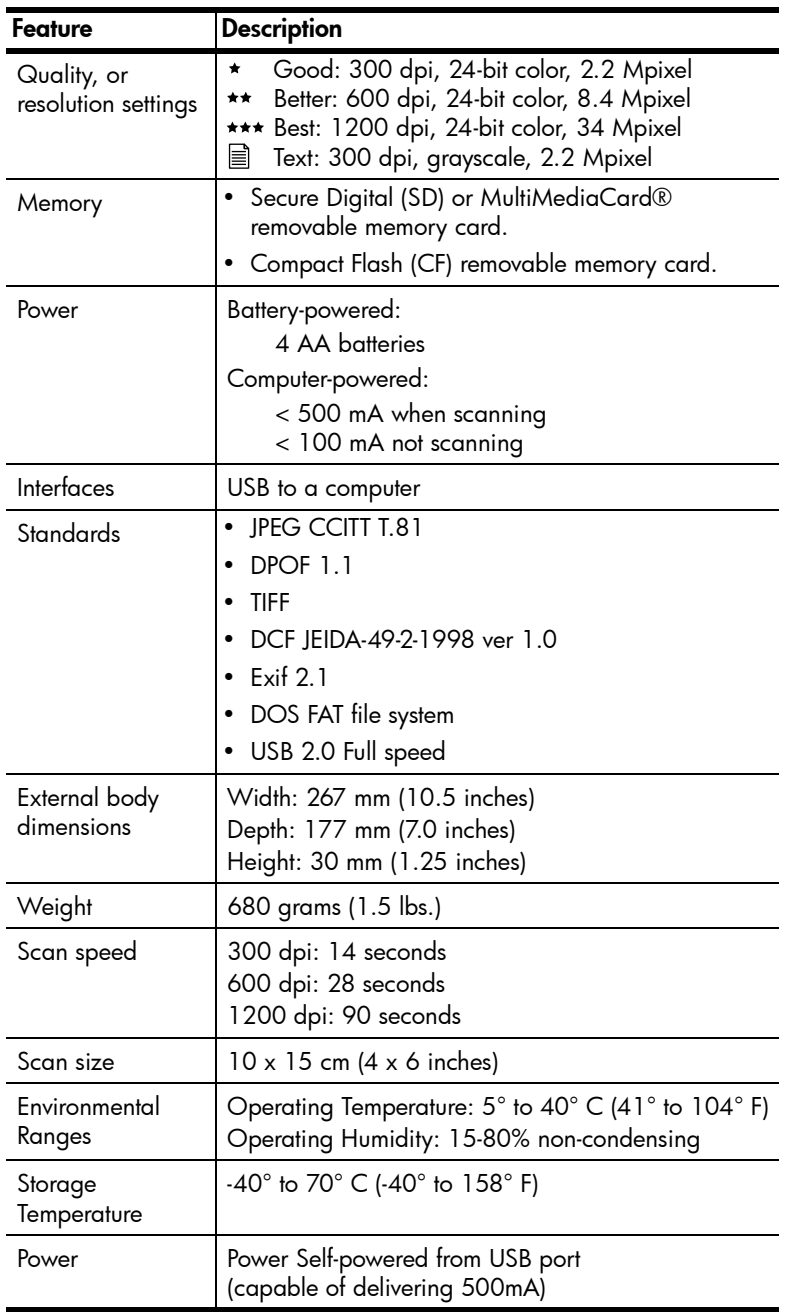

<span id="page-42-1"></span><span id="page-42-0"></span>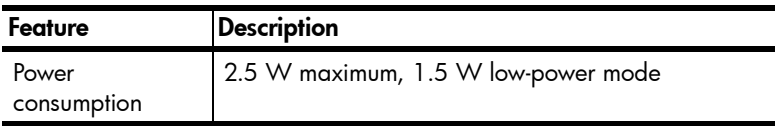

## A

AA batteries, 37 accessories for scanner, 39 advantages, 5 battery-powered, 6 computer-powered, 6 alkaline batteries, 37 archive image, 21

## B

batteries access door, 8 extending life, 37 icons, 37 insert, 14 levels, 37 rechargeable, 37 types to use, 37 battery life indicator, 9 battery-powered advantages, 6 scan photos, 19 unload images to computer, 19 blinking light, 17, 18, 19, 39 bonus software, 12

## C

clean the scanner, 27 computer-powered advantages, 6 scan, 17 computer-powered versus battery-powered, 6 connect scanner to computer, 12 crop the image, 21, 26 customer support, 31

## D

delete image, 16, 26 disconnect the scanner, 13 DPOF, 9, 16, 22, 27, 41

## E

edit the image, 21 e-mail programs, 23 send the image, 21, 22

use unsupported e-mail program, 23 empty batteries icon, 37 error messages, 30

### F

format memory card, 30, 39 front panel display, 9 full batteries icon, 37

## H

help from customer support, 31 HP Image Unload dialog delete images, 26 Macintosh, 18, 20 setting options, 16 Windows, 19 HP Instant Share software, 11, 22, 23 HP Photo & Imaging Gallery edit the image, 21 e-mail the image, 21 overview, 21 print photo, 21 upload image to Web, 21 HP support, 31 HP web sites, 31

## I

image archive, 21 crop, 21, 26 delete, 16 delete from memory card, 26 edit, 21 e-mail, 21, 22 location on memory card, 26 merge, 21 number saved on memory card, 38 organize, 21 print, 21 share, using other software, 23 transfer to printer or camera, 27 unload, 19

upload to web, 21, 23 image qualilty (see quality) Image Unload (see HP Image Unload) indicator light, 9 insert batteries, 14 insert memory card, 14, 39 install Macintosh software, 12 Windows software, 12 internal memory, delete images, 26 J

JPEG files, 38, 39, 41

## M

Macintosh computer bonus software, 12 disconnect scanner, 13 HP Image Unload dialog, 18, 20 install software, 12 scan, 13, 18 memory card delete image, 26 delete images, 26 format, 30, 39 image capacity, 38 insert, 14, 39 location of image, 26 slot, 9 types, 38 merge multiple images, 21, 25, 26 multiple images, merging, 21

## N

NiMH batteries, 37 number of images on memory card, 38

## O

optical character recognition (OCR), 26 organize images, 21

### P

Panorama Maker, 21, 25, 26 photo

position on scanner, 15 scan large, 25 scan small or oddshaped, 26 photo-lithium batteries, 37 photos remaining indicator, 9 power battery level icons, 37 [turn on scanner, 13](#page-38-4) Po[wer button, location, 8](#page-40-3) print [image, 21](#page-7-4) [Print Share, 16](#page-7-5) Pri[nt Share](#page-38-4) [indicator, 9](#page-22-0) print, 16 Print Share button, location, 9 pri[nt the image, 21](#page-9-1) pr[oduct support, 31](#page-38-5)

## Q

qu[ality](#page-15-5) [change, 15](#page-38-6) [indicator on front panel](#page-38-7)  [display, 9](#page-38-4) [memory card capacity, 38](#page-10-0) settings, 15 Q[uality button, location, 8](#page-7-4)

#### <span id="page-44-0"></span>R

rechargeable batteries, 37 recycling information, 2

## S

scan battery-powered, 14, 19 [computer-powered, 13](#page-24-2) large photos, 25 [large text documentss, 26](#page-38-8) [Macintosh, 18](#page-31-1) odd-shaped photos, 26 problems, 29 [small photos, 26](#page-31-2) [Windows, 17](#page-10-1) [without HP Photo & Imaging](#page-38-9)  Gallery, 18 Sc[an button, location, 8](#page-32-4) scanner [accessories, 39](#page-27-4) bli[nking light, 17,](#page-19-0) [18, 19,](#page-21-0)  39 [cleaning, 27](#page-20-1) parts, 8 [position t](#page-23-0)[he photo, 15](#page-24-3) specifications, 41 sof[tware, install, 11, 12](#page-22-1) sp[ecifications, 41](#page-22-2) sto[rage location indicator, 9](#page-22-3)

support for users, 31 system requirements, 11

## T

technical support, 31 text documents scan large, 26 TIF fil[es, 26, 39, 41](#page-22-4) tra[nsfer images, 27](#page-16-4) tur[n on scanner, 13](#page-16-5)

## U

unl[oad images,](#page-10-2)[19](#page-10-2) US[B port, 9](#page-15-6)

## W

w[arranty, 35](#page-13-1) w[arranty upgrade options, 32](#page-13-2) web [upload the image, 21, 23](#page-27-5) web sites for HP, 31 Windows computer [bonus software](#page-39-2)[,](#page-40-4) [12](#page-40-4) disconnect scanner, 13 HP Image Unload [dialog, 19](#page-13-3) [install software, 12](#page-14-3) sc[an, 13, 17](#page-19-0) [unload images, 1](#page-19-0)[9](#page-21-0)

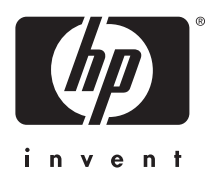

## **www.hp.com**

Printed in U.S.A. 2003

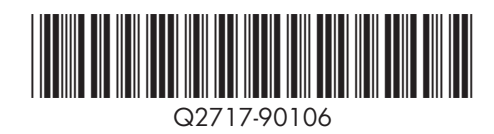